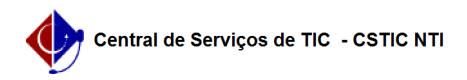

# [como fazer] Importação - Importação de dados (Automática) 22/07/2024 15:58:05

# **Imprimir artigo da FAQ Categoria:** SIPAC::Orçamento **Votos:** 0 **Estado:** público (todos) **Resultado:** 0.00 % **Última atualização:** Sex 01 Set 14:44:33 2017 *Palavras-chave* migracao migração import auto automatic importação dados orçamento sipac *Artigo (público)*

#### **Procedimentos**

O processo de importação pode ser de duas formas:

- Manual – há a necessidade de um usuário para iniciar a importação. - Automática – não há necessidade de um usuário para iniciar a importação.

Cada uma das formas de importação poderá ser composta de três etapas:

- Extração dos Dados do SIAFI – Será realizado uma cópia dos dados do SIAFI em arquivos temporários

- Leitura dos Dados para o Esquema Intermediário (SIPAC – SIAFI) – Os dados que foram extraídos do SIAFI serão armazenados na base de dados do SIPAC em um esquema intermediário.

- Consolidação dos Dados do Esquema Intermediário para o Módulo Orçamentário – Os dados localizados no esquema intermediário serão importados para o esquema do módulo orçamentário de acordo com o processo de consolidação do documento.

A integração entre o SIPAC e o SIAFI é realizada de acordo com as estratégias que deverão ser configuradas nas colunas "estrategia\_migracao" associada a cada documento na tabela "sco.configuracao\_integracao\_siafi".

Nesta FAQ será abordado o Processo de Importação - Automática.

Processo Automático

1. Extração de dados

A extração de dados do SIAFI é feita através do site [1]Tesouro da Fazenda. Alguns documentos são importados para o SIPAC através da funcionalidade Servidor Próprio.

## 1.1 Configuração de acesso ao servidor próprio

Alguns documentos são extraídos informando como destino "Servidor Próprio". Isso permite que a importação seja, após uma configuração inicial, realizada sem a necessidade da interação de um usuário. O SERPRO disponibiliza o acesso ao seu servidor de arquivos, o que possibilita realizar o download dos arquivos resultantes das extrações.

Para solicitar acesso ao Servidor de Arquivos do SERPRO é necessário seguir os seguintes passos:

- Através do [2]STA, selecione a opção "Solicitar Acesso" do menu "Servidor Próprio". Se o menu "Servidor Próprio" não estiver disponível, será necessário solicitar permissão para seu usuário.

- Preencha os campos e clique em "Enviar".

A partir deste momento, o usuário deverá acompanhar o andamento de sua solicitação no Menu - Servidor Próprio - Consultar Solicitações. Após receber sua senha de acesso, fazer o download do Q-Ware.

### 1.2 Instalação do cliente Q-Ware

O download dos arquivos é feito por um aplicativo chamado Q-Ware.

- Versão para Windows (2000 Professional, 2000 Server, 2003 Server, XP ou Vista): Descompacte o arquivo da versão para Windows "Q-Ware\_FDS\_Client\_2.3.0.2\_DF\_V2.rar" e siga as instruções de "[Como fazer] Instalação do Q-Ware FDS Client".

- Versões para Linux: Siga as instruções de instalação conforme o conteúdo da FAQ "[Como fazer] Instalação QWare utilizando Pacotes RPM e DEB". Alguns dados necessários para a conclusão da instalação e configuração do Q-Ware são obtidos pela solicitação de acesso ao Servidor de Arquivos do SERPRO descrito passo anterior.

- Qwarefdsclient\_2.3.0.2\_i386.deb - Pacote para Debian e Ubuntu - QwareFDSClient-2.3.0.1-2.i386.rpm - Pacote para Suse e Red Hat

# 2. Leitura Automática

Configuração do Timer: Timers são classes que executam tarefas assíncronas, sem que haja uma necessidade de resposta imediata. Um timer é usado para a leitura dos arquivos extraídos do SIAFI pelo Servidor Próprio. Diariamente o timer verifica a existência de arquivos resultado da extração de dados do SIAFI e chama o processador responsável pela leitura e importação dos dados.

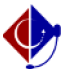

- Registrar Timer: O timer deve ser registrado no sistema através do seguinte script:

- A tabela abaixo detalha cada coluna da tabela.

- Configurar pastas: Para que o timer possa saber onde verificar a existência dos arquivos, é necessário configurar o arquivo siafi.properties, que está localizado em "\app\sipac.ear\lib.jar\br\ufrn\sipac\siafi", do projeto SIPAC.

- location=c:\\Qware\\recebidos - archive=c:\\Qware\\archive

A propriedade location deve conter o caminho para a pasta "recebidos", criada no processo de instalação do Q-Ware (no nosso exemplo "c:\\Qware"). Será necessário dar permissão de escrita para as subpastas de "Qware" para que seja possível mover os arquivos das extrações após o seu processamento. A propriedade archive pode conter o caminho para qualquer pasta definida pelo administrador. É para onde serão movidos os arquivos após seu processamento.

- Notificação da Importação: Ao final de cada importação, um email é enviado contendo o resumo da importação. O resumo consiste da lista de documentos importados e de eventuais erros encontrados. Os usuários que receberão os emails de alertas são definidos por um parâmetro no sistema, e deve ser previamente configurados.

- Substitua os emails no script acima dos usuários que receberão os alertas de acordo com sua necessidade. Se o parâmetro já existir, apenas atualize-o com os emails corretos. À medida que o processamento de cada arquivo for sendo concluído, eles são arquivados na pasta configurada no passo anterior.

#### 3. Consolidação de Dados

Caso a estratégia de importação esteja configurada como automática, será realizado uma tentativa de consolidação dos dados que foram importados para a base intermediária e os dados que já se encontravam na base e ainda não foram consolidados para a base do módulo orçamentário do SIPAC.

Caso ocorra algum erro de negócio, será gravada uma pendência e os registros com erros continuarão na base intermediária e podendo ser listados nos links de consolidação.

[1] https://consulta.tesouro.fazenda.gov.br/sta/ [2] https://consulta.tesouro.fazenda.gov.br/sta/